# **INSPECT 2.5 Readme**

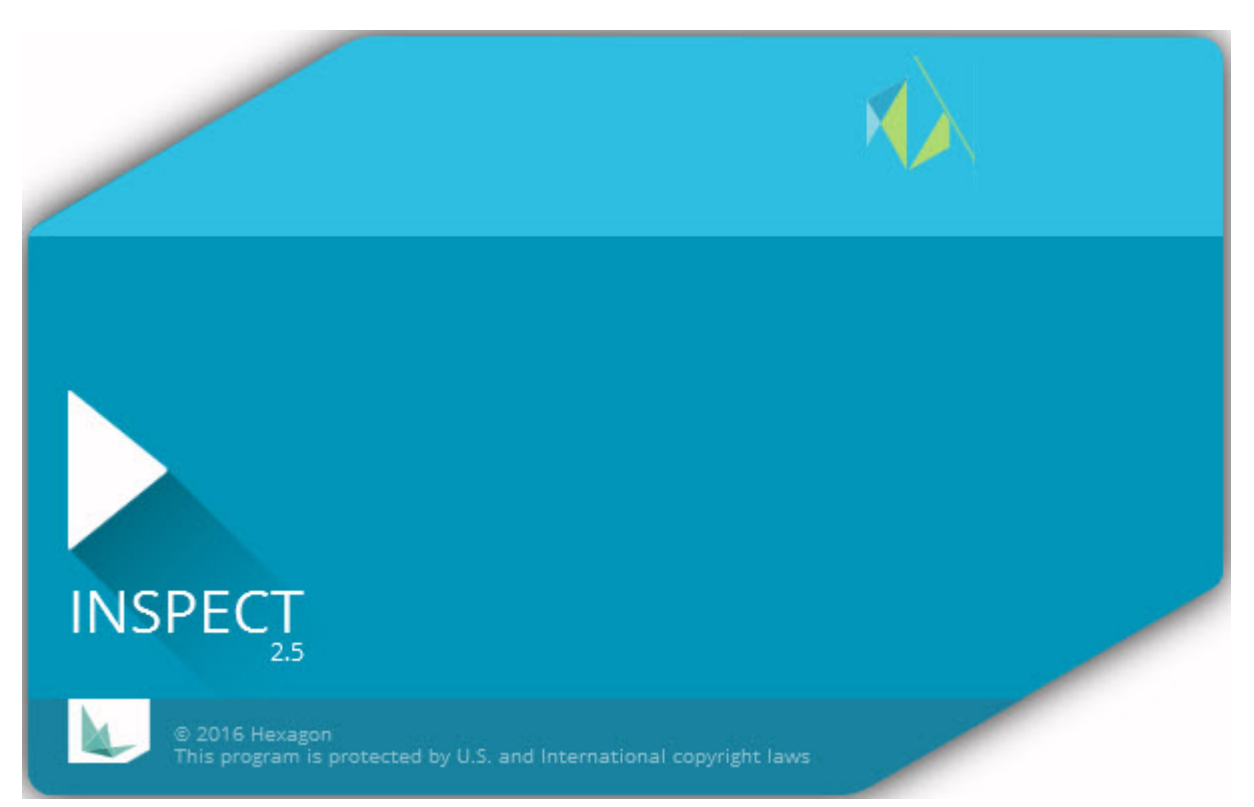

# 目录

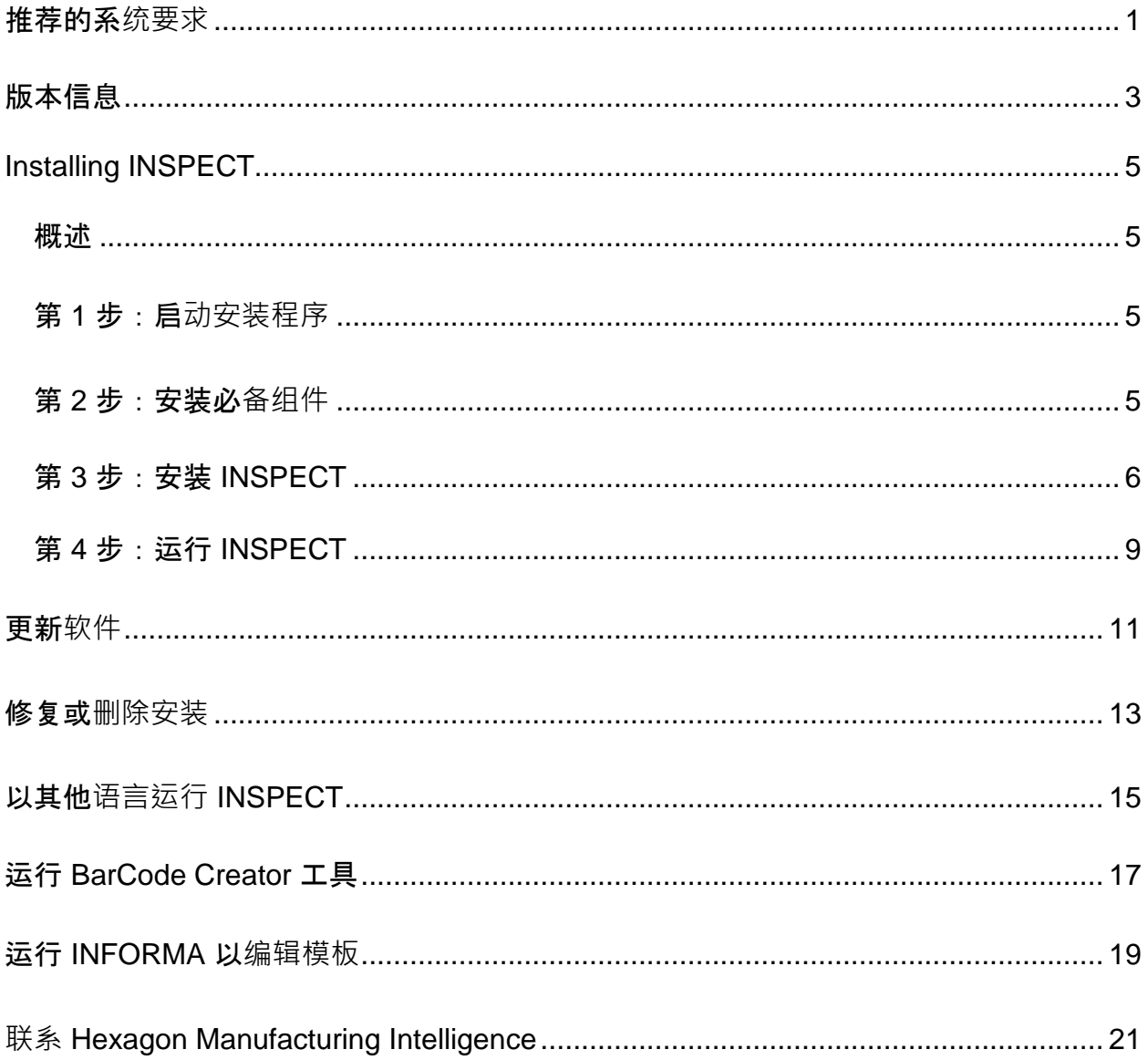

## <span id="page-4-0"></span>推荐的系**统要求**

#### **PC-DMIS**

需安装 PC-DMIS 版本以使用 INSPECT。INSPECT 2.5 可与任何版本的 PC-DMIS 一起使用,条件如下:

- PC-DMIS 必须支持自动化。
- PC-DMIS 必须至少以管理员身份运行一次(INSPECT

连接至最近运行的版本)。

注:PC-DMIS 有其自身的系统要求。有关 PC-DMIS 系统要求的更多信息,请参见与 PC-DMIS 装运在一起的 Readme.pdf。

#### 操作系**统**

INSPECT 2.5 在以下操作系统中运行:

- 32 位和 64 位 Windows 10
- 32 位和 64 位 Windows 8.1 和 8
- 32 位和 64 位 Windows 7

不支持其他操作系统。

**.NET Framework**

Microsoft .NET 4.5

#### **RAM**

- 4 GB 或更大 RAM (4GB 是 32 位 OS 上能使用的最大内存容量)
- 1GB 的视频 RAM

#### **CPU**

2 GHZ 或以上双核处理器

**图形**

支持 OpenGL 3.0 或更高版本的图形驱动程序

### **显示**

1280 x 1024 或更高的屏幕分辨率

#### **软件许可**

MMS Server 用可选 CLM 软件许可

#### **浏览器**

Internet Explorer 版本 9 或更高版本

### 防病毒**软件**

Hexagon Manufacturing Intelligence 使用 Sophos 防病毒工具测试

INSPECT。用户需确认任何其他防病毒工具的性能。

<http://sophos.com/products/enterprise/endpoint/security-and-control/>

## <span id="page-6-0"></span>版本信息

INSPECT 2.5 是一个具有简单界面的车间应用程序, 与 PC-DMIS 一起使用以执行测量例程并查看报告。

INSPECT 2.5 还包括 BarCode Creator 工具。BarCode Creator 可创建用于测量例程的一维或二维条形码图像。有关更多信息,请参见"运行 BarCode [Creator](#page-20-0) 工具"。

INSPECT 2.5 版本可能包括幻灯片插件和 INFORMA 应用程序。幻灯片插件新建

**Slideshow** 选项卡至 INSPECT, 在 PC-DMIS

执行特征和对应尺寸时显示伴随测量数据更新的幻灯片。使用 INFORMA

时,可创建或修改在 Slideshow 选项卡中使用的模板。有关更多信息,请参见"[运行](#page-22-0) [INFORMA](#page-22-0) 以编辑模板"。

## <span id="page-8-0"></span>安装**INSPECT**

### <span id="page-8-1"></span>概述

本节涉及以下组件的安装:

- Microsoft .NET Framework 4.5 (必备组件)
- INSPECT

### <span id="page-8-2"></span>第 **1** 步:启**动安装程序**

若从 CD/DVD 进行安装, 双击 Inspect\_Release\_#.#.##.#.exe, 其中 # 符号表示具体的版本号。

若从已下载文件进行安装,从已下载存档中提取内容。双击 **Inspect\_Release\_#.#.##.#.exe**。

安装程序开始。如果任何必备组件有所遗漏,安装包会尝试在安装主要 INSPECT 应用程序之前安装这些组件。

### <span id="page-8-3"></span>第 **2** 步:安装必**备组件**

1. 若计算机上未安装 Microsoft .NET Framework 许可, 安装程序包显示以下屏幕:

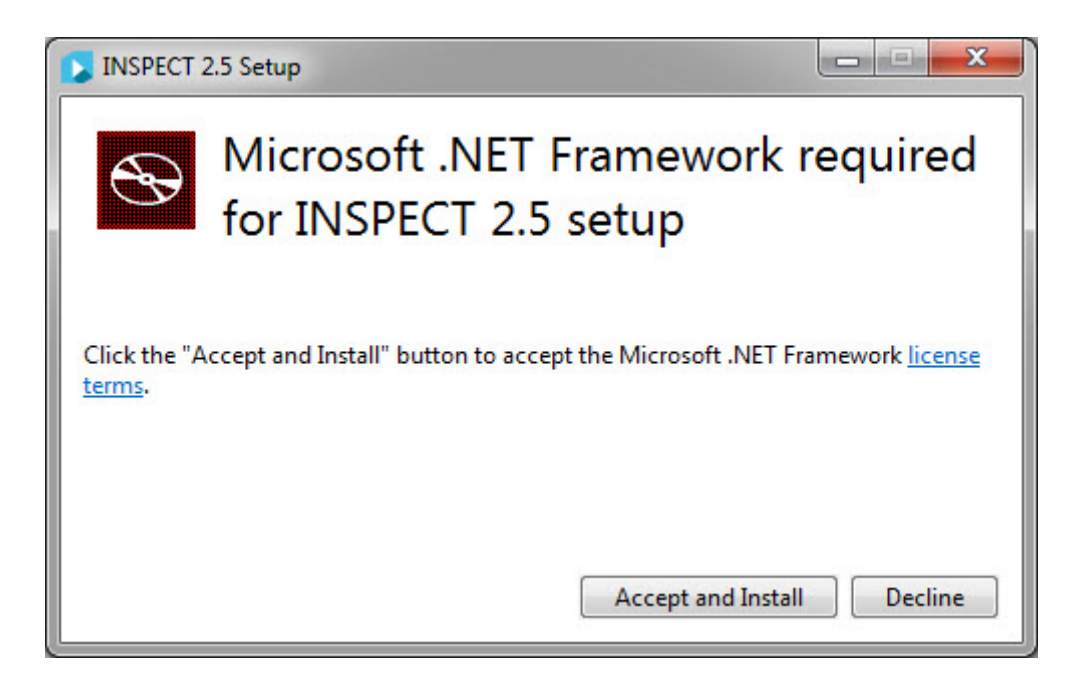

- 2. 单击**许可条款**链接并阅读许可协议。
- 3. 阅读许可条款之后,单击接受并安装。
- 4. 遵循屏幕指示完成安装。

### <span id="page-9-0"></span>第 **3** 步:安装 **INSPECT**

以下步骤可帮助您完成一般安装。若运行不同版本的 INSPECT,安装屏幕可能有所不同。

1. 在您的安装媒体上查找 INSPECT

安装文件;或者,若已下载此文件,请打开包含已下载文件的目录。安装文件类似 于此:

#### **Inspect\_Release\_#.#.##.#.exe**

其中 # 符号代表具体版本号。

- 2. 双击该可执行文件, 开始安装程序。
- 3. 如果出现安全警告,则单击运行。

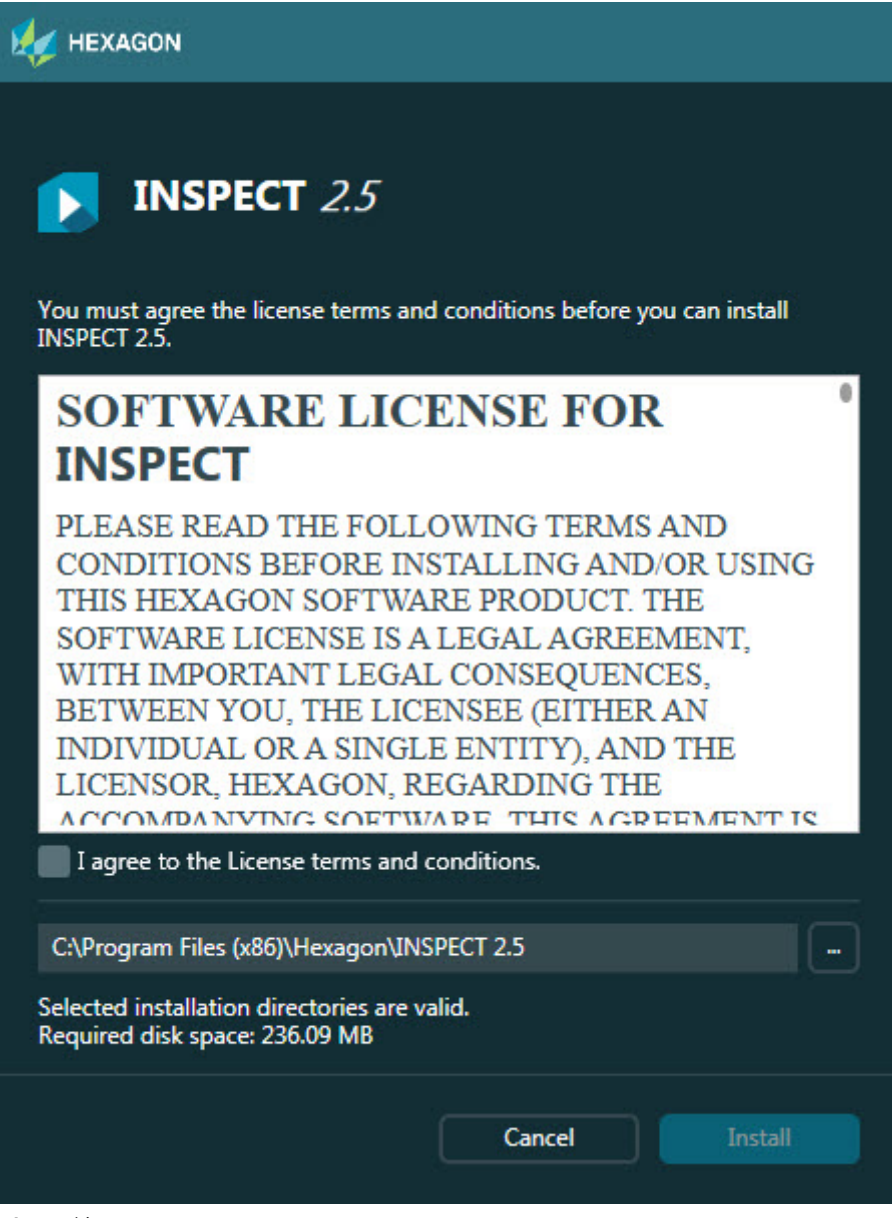

初始许可屏幕

- 4. 从初始许可屏幕,阅读许可协议,并选择接受许可条款与条件。
- 5. 在底部的方框中可定义安装文件夹:
	- 默认情况下,INSPECT 安装至 C:\Program Files\Hexagon\INSPECT 2.5
	- 若要更改文件夹,双击浏览按钮

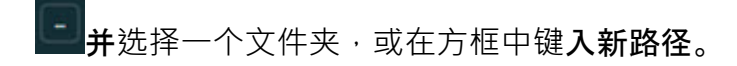

6. 阅读许可协议并选择安装文件夹后,单击**安装开始安**装。

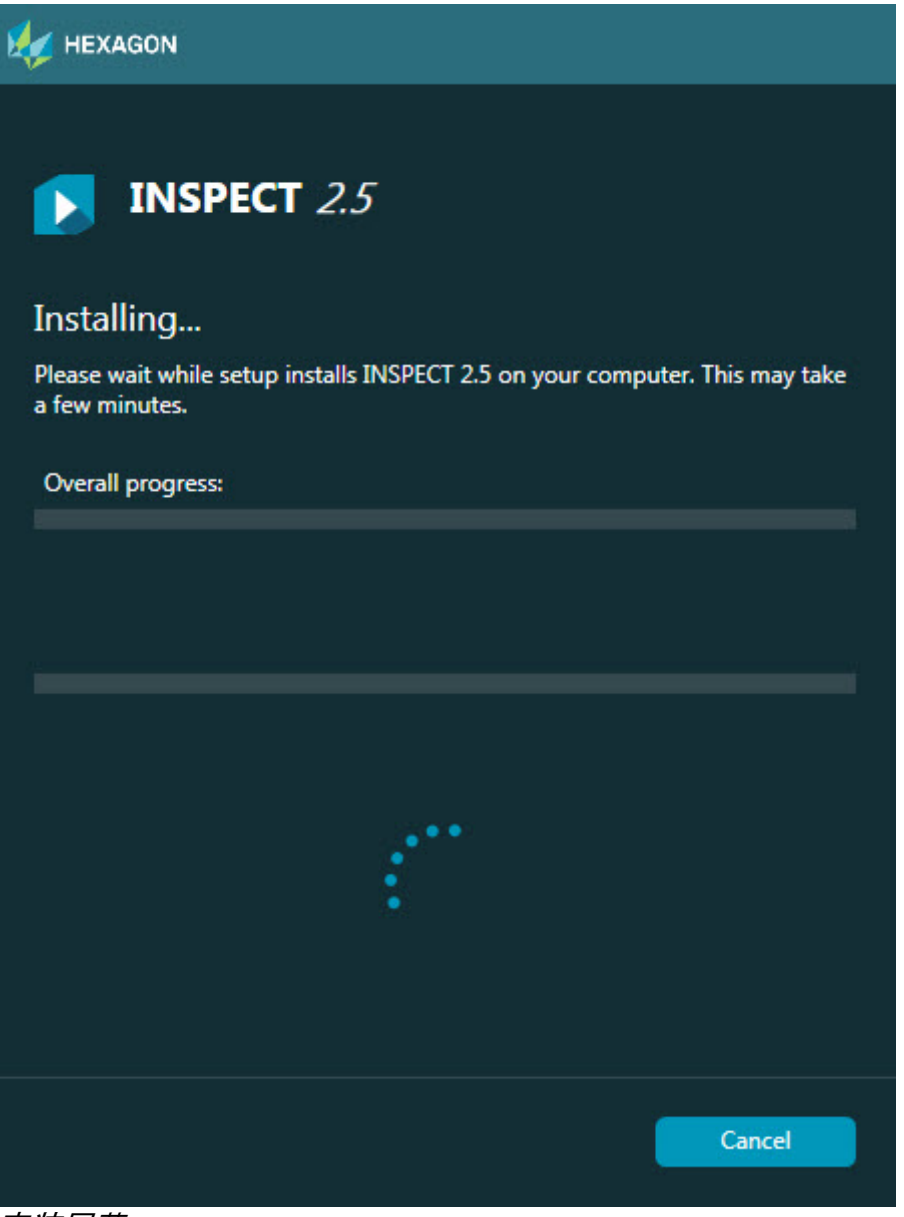

#### 安装屏幕

- 7. 在安装过程中,进度条显示整体进度。
- 8. 安装结束后,结果屏幕显示警告或错误。还包含以下选项:

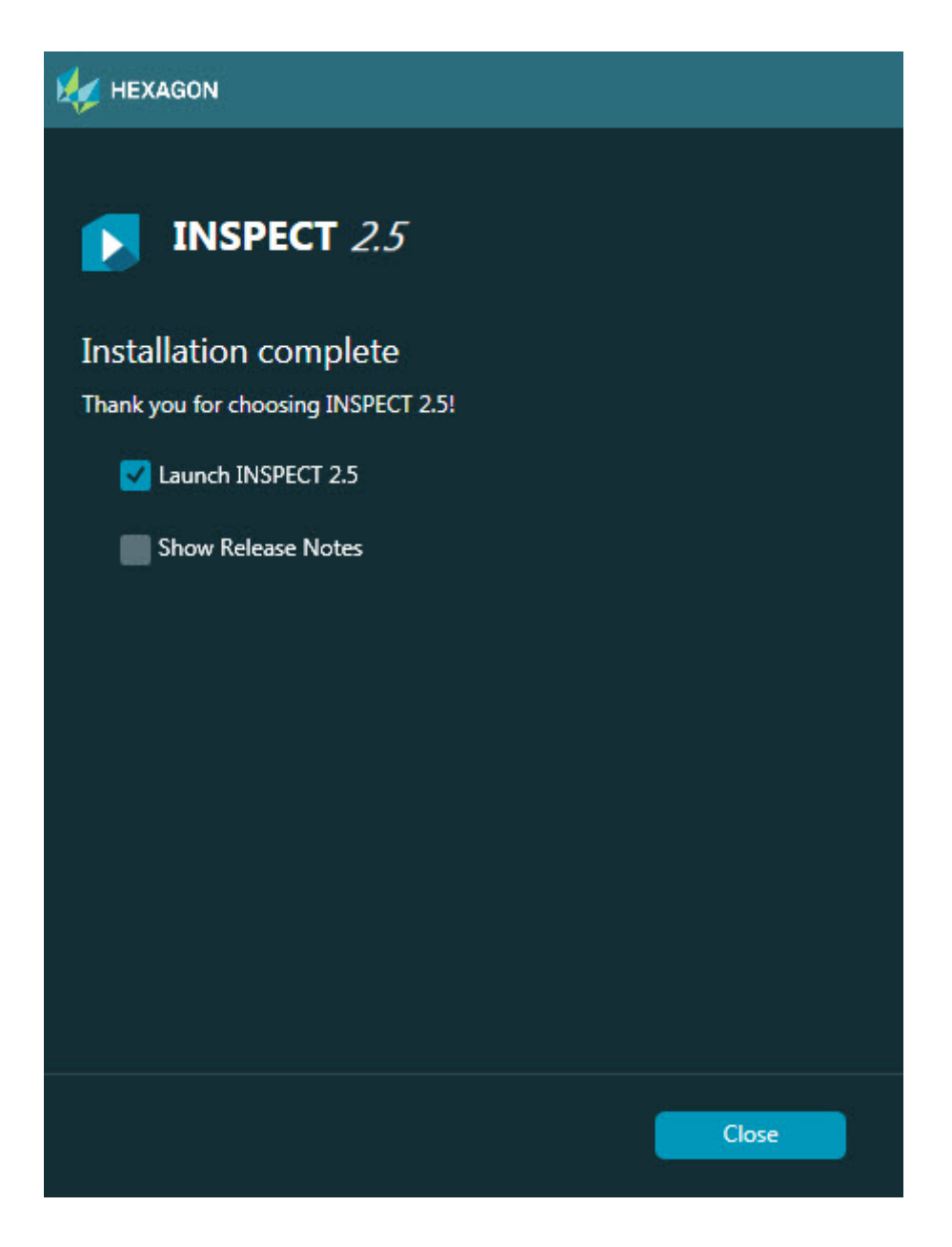

**启动 INSPECT 2.5** – 要即刻启动应用程序,选择此复选框。

**显示发行说明** – 要显示 .pdf

文件,了解此版本的最新信息或更改信息,则选择此复选框。

9. 单击关**闭**以关闭安装程序。

### <span id="page-12-0"></span>第 **4** 步:运行 **INSPECT**

重要提示: INSPECT 连接至最近以管理员身份运行的 PC-DMIS 版本。之后,需要以与 PC-DMIS 相同的权限运行 INSPECT。

要运行 INSPECT, 进行以下操作:

- 安装后,标记启**动 INSPECT 2.5** 复选框,然后单击关**闭**。
- 在窗口开始菜单中,键入 INSPECT 2.5, 查找程序快捷方式并选择快捷方式。

## <span id="page-14-0"></span>更新**软件**

如果您已连接至 Internet,工具 **|** 

**检查更新**菜单项将打开软件更新程序应用程序。此应用程序检查下载,并将更新应用于软 件。这提供了一个保持软件最新状态的便捷方法。

> 重要提示: 在下载和安装过程中, 您的防火墙必须允许 http://www.wilcoxassoc.com/WebUpdater Internet地址。此外,必须有管理员权限才能安装软件更新。

## <span id="page-16-0"></span>修复或**删除安装**

您也可以在安装后修改或删除安装。要执行此操作,在 **Inspect\_Release\_#.#.##.#.exe** 文件上双击,和开始安装程序一样。设置显示器将显示带有以下选项的屏幕:

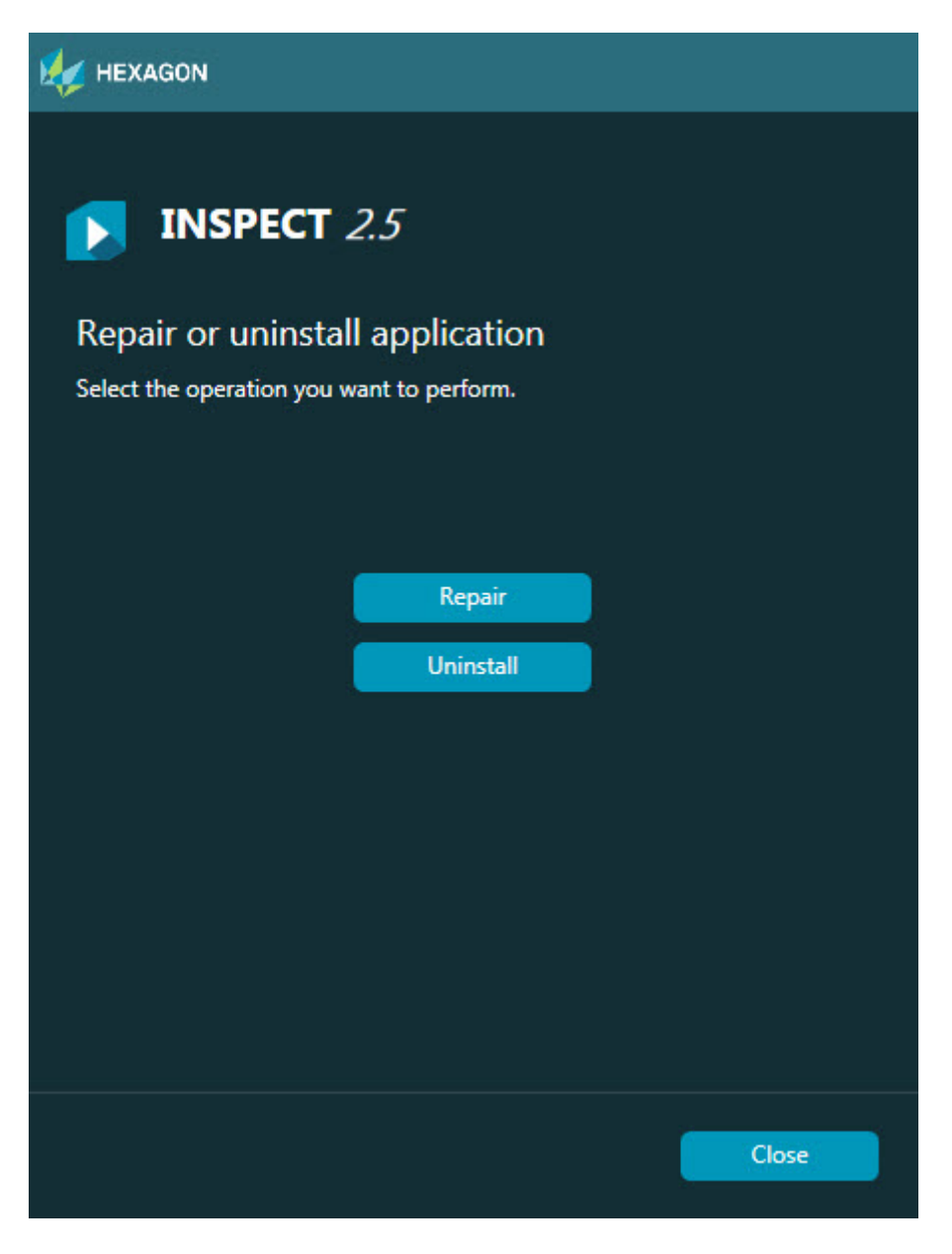

### 修复 —

此选项可重新安装所有原先已安装的产品文件。此选项将帮助解决安装程序未正确安装所 有文件的问题。

### 卸**载** –

此选项可从安装位置中删除应用程序。您还可以使用控制面板中的程序和特征控制面板项 目删除应用程序。

## <span id="page-18-0"></span>以其他**语言运行 INSPECT**

屏幕左下角或右下角(基于当前模式)列表显示 INSPECT 支持的语言。若要更改语言, 从列表中选择语言。

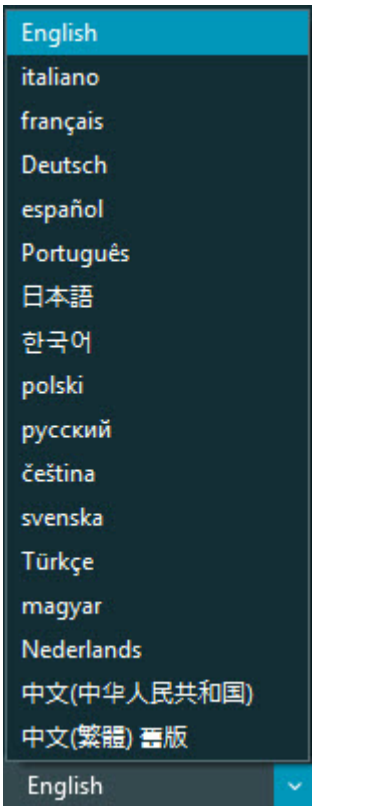

INSPECT 将立即关闭,并以选择的语言重新打开。

## <span id="page-20-0"></span>运行 **BarCode Creator** 工具

要运行 BarCode Creator 工具:

- 1. 导航至 INSPECT 安装文件夹
- 2. 运行 **BarCodeCreator.exe** 应用程序。
- 3. 运行后, 如需帮助, 按 F1。

## <span id="page-22-0"></span>运行 **INFORMA** 以**编辑模板**

若 INSPECT 2.5 版本包括幻灯片插件 (Slideshow 选项卡) · 可使用 INFORMA 应用程序,编辑或创建幻灯片模板。

要运行 INFORMA:

- 1. 运行 INSPECT。
- 2. 在**测量**选项卡的测量例程列表图标中,单击一个测量例程。
- 3. 单击 **Slideshow** 选项卡。
- 4. 单击创建幻灯片布局(若无模板)或编辑幻灯片布局按钮(若有幻灯片)以运行 INFORMA:

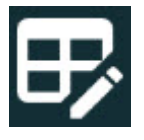

5. 在运行 INFORMA 后, 如需有关编辑模板的帮助, 按 F1 访问 INFORMA 帮助。

## <span id="page-24-0"></span>**联系 Hexagon Manufacturing Intelligence**

若使用的是 INSPECT 2.5 版的*商业发行版,*希望获取更多信息或技术支持,请联系 hexagonmi.com/contact-us 随时联系我们。亦可致电 (1) (800) 343-7933 联系 Hexagon Manufacturing Intelligence 技术支持。